## **How to Update Your Multi-Factor Authentication Methods**

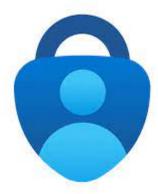

The Microsoft Authenticator app. has been pre-installed on your Lynn University-issued iOS device. If you want to install the app on a personal device, you may download the app from the App Store or Play store. The

## Step-by-step guide

- 1. Using a computer, launch your internet browser and go to mysignins.microsoft.com
- 2. Log in to the site with your Lynn credentials if you are not already logged in.
- 3. Select Add sign-in method
- 4. Choose Authenticator app from the drop-down list, then click Add and then click Next
- 5. The **Scan the QR code** page will appear
- 6. On your mobile device, launch the Microsoft Authenticator
- 7. In the Microsoft Authenticator app, click the to add your Lynn University account
- 8. Select Work or school account
- 9. Click Scan QR code
- 10. From the Microsoft Authenticator app, use your mobile device to scan the QR code on your computer.
- 11. You should now see an account for Lynn University with your email address in Microsoft Authenticator on vour mobile device
- 12. Go back to your computer and click *Next* to finish.
- 13. On the **Security info** page, click **Delete** next to each authentication method except for Microsoft Authenticator

You can now use Microsoft Authenticator as your primary authentication method

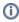

You can now use Microsoft Authenticator as your primary authentication method.

## Related articles

- Configure Office365 Multi-Factor Authentication Registration (Single-Device Method)
- Lynn University Multi-Factor Authentication Number Matching
- How to Update Your Multi-Factor Authentication Methods
- Microsoft Remote Desktop Services (RDS)
- DUO Multi-factor Authentication